# PROGRAMAËI: UN GUIA PARA CONSTRUÇÃO DO PENSAMENTO COMPUTACIONAL\*

PROGRAMAÊI

## **Memory Game vocabulário na roda**

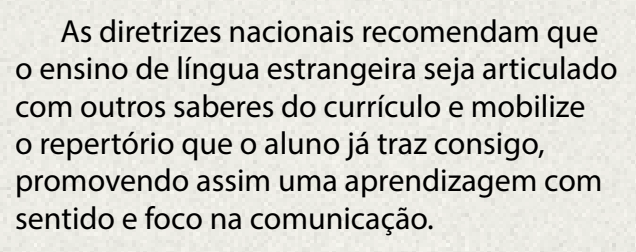

Segundo a Base Nacional Comum Curricular (BNCC), "a Língua Inglesa, cujo estudo é obrigatório no Ensino Médio (LDB, Art. 35-A § 4º), deve ser compreendida como língua de uso mundial,".

Em parte, por conta do advento da internet, o aluno do ensino médio tem sido exposto ao inglês com bastante frequência e vem se apropriando com naturalidade de algumas palavras no seu dia a dia.

Para a BNCC, "no Ensino Médio, tratase de expandir os repertórios linguísticos, multissemióticos e culturais dos estudantes, possibilitando o desenvolvimento de maior consciência e reflexão críticas das funções e usos do inglês na sociedade contemporânea".

Diante deste fato, é importante trabalhar com o aluno a ampliação do vocabulário, favorecendo a descoberta de novas palavras que possuem maior relevância e significado.

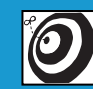

Alunos da 1ª série do Ensino Médio, com possibilidade de estender às demais.

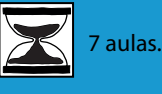

Sala de informática; Internet; Projetor / datashow; Computador com o software Scratch 2 instalado; Vídeo "My Story is painted on my body".

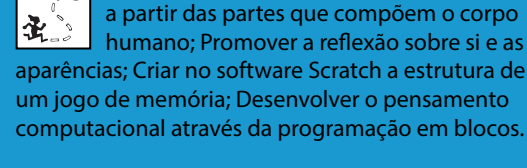

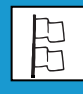

 $\bullet$ 

Ensino Médio – Disciplina de Biologia.

- Ampliar o vocabulário do idioma inglês

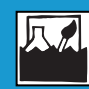

Partes que compõem o corpo humano.

### **Passo a passo**

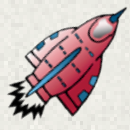

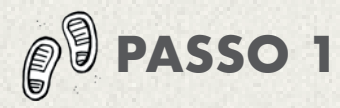

Apresentação do vídeo - 1 aula de 50 min

O professor apresentará o vídeo "My story is painted on my body", no link https://www. youtube.com/watch?v=YJ5V\_3GAucc. Caso não tenha internet no ambiente da aula, é possível fazer o download do vídeo antes, através de softwares para baixar vídeos da internet.

Na sala de vídeo ou multimídia, promova a primeira rodada do filme sem a legenda e solicite aos alunos, individualmente, que anotem os termos que reconhecerem. Num segundo momento, ative as legendas e repasse o vídeo.

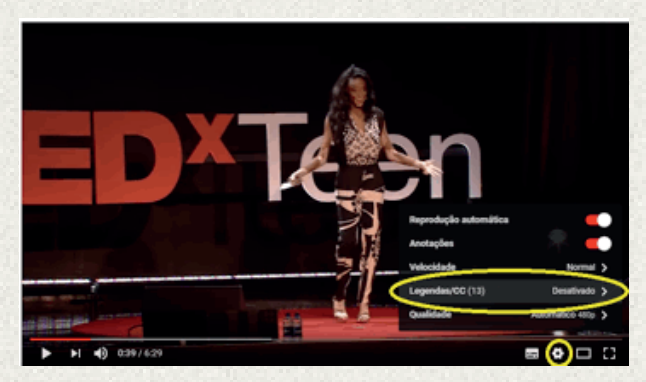

Em seguida, promova um diálogo sobre a história do filme. A modelo canadense Chantelle Brown-Young (também conhecida como Winnie Harlow) conta sua história de autoaceitação do vitiligo, uma condição dermatológica que provoca manchas na pele. Conduza uma reflexão e discussão a partir dessa narrativa, na qual citam-se partes do corpo.

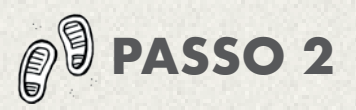

Corpo humano, relação de palavras - 5 aulas de 50 min cada

Professor(a), conduza esta etapa no laboratório de informática. Retome as anotações que os alunos fizeram ao assistirem ao vídeo e verifique as palavras identificadas das várias partes do corpo.

Em grupos de até três alunos por computador, solicite que montem uma tabela relacionando partes do corpo em inglês e português, conforme o exemplo.

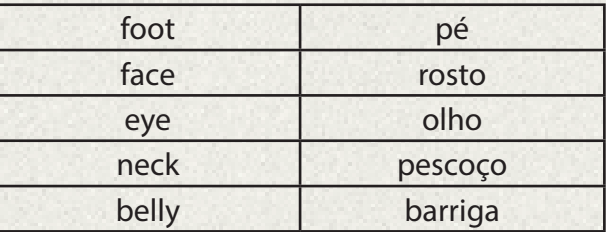

As palavras devem ser escritas em inglês e cada membro precisa elencar pelo menos cinco pares.

#### Programação no Scratch

Mantenha os grupos e oriente-os a desenvolver um jogo da memória, no qual os pares não serão palavras iguais, mas os termos relacionados nas tabelas criadas por cada dupla. Determine que cada estação programe ao menos 10 atores, isto é, cinco pares.

#### **FECHAMENTO**

Terminada a etapa de programação, promova um rodízio para que os jogos possam ser apreciados.

Professor(a), organize uma roda de conversa e proponha a mensuração das palavras descobertas e aplicadas nos jogos de memória que os alunos criaram. Estimule o diálogo em inglês e o uso das palavras adquiridas ao longo desta atividade.

#### **PRODUTO FINAL**

Jogo da memória com vocabulário em inglês e português do corpo humano.

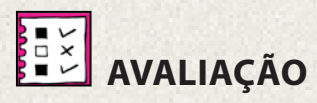

Avaliação processual e autoavaliação.

#### **REFERÊNCIAS BIBLIOGRÁFICAS**

BRASIL. Ministério da Educação. Base Nacional Comum Curricular: Educação é a Base – Ensino Médio. Brasília, 2018. Disponível em: http://basenacionalcomum. mec.gov.br/wp-content/uploads/2018/06/ BNCC\_EnsinoMedio\_embaixa\_site\_110518. pdf Acesso em 15 de julho de 2018

#### **TUTORIAL – PASSO A PASSO**

Este tutorial apresenta o processo para a criação de um jogo da memória, com mecanismo de arrastar e soltar, no programa Scratch. Antes de iniciar a codificação, entenda a sua lógica:

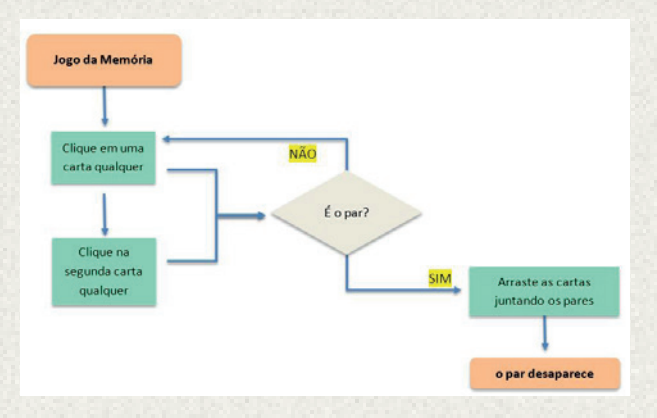

#### **DESENHANDO ATORES E CENÁRIO**

1)Ao abrir o programa, clique no ícone tesoura (na aba superior) e depois no gato, para excluí-lo:

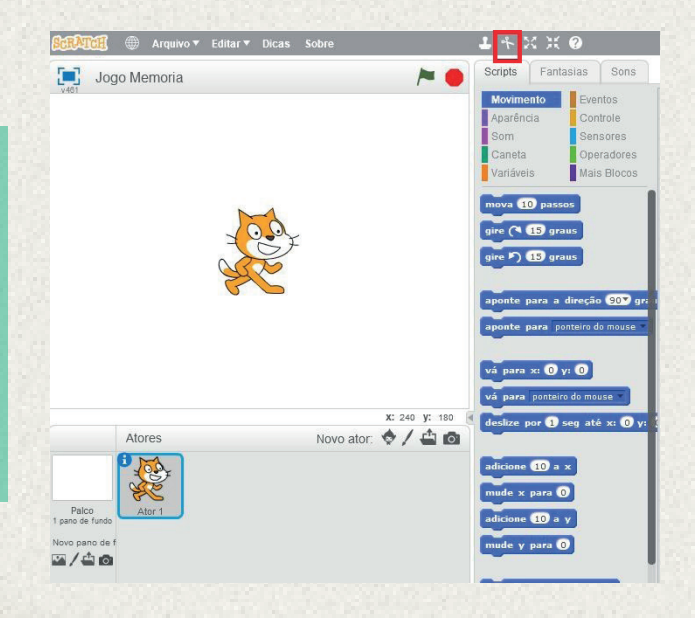

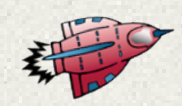

2)Na parte inferior da tela de visualização, escolha o item "pintar novo ator", representado por um pincel:

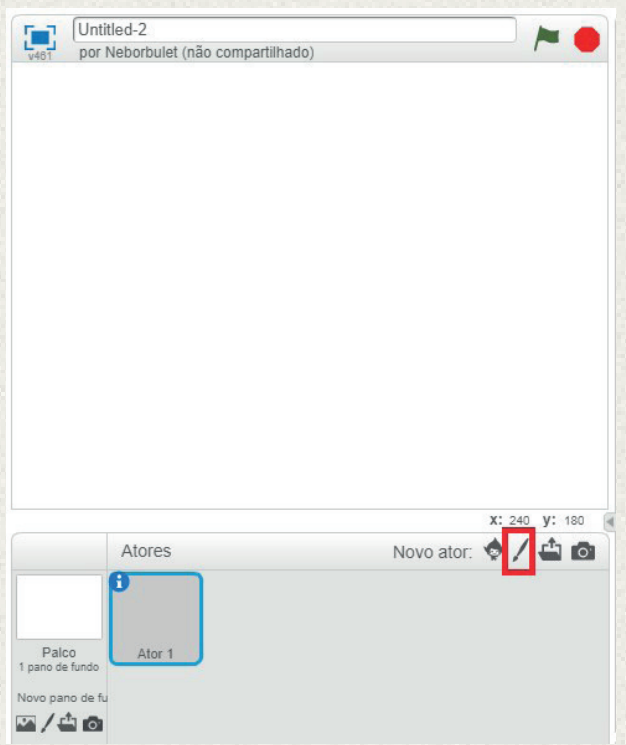

#### 3)Na tela de desenho, você criará duas fantasias para cada ator. Antes, converta a tela para o modo vetorial:

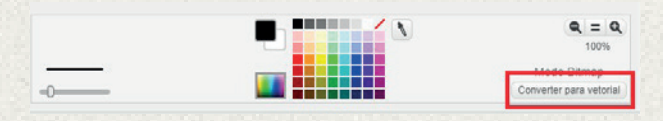

4)A primeira fantasia será o verso da carta do jogo e a segunda será a representação escrita de uma parte do corpo. Para desenhar, selecione a opção "retângulo"; para escrever, o símbolo "T" e para pintar, o balde de tinta.

5)Em seguida, duplique os atores de acordo com a quantidade de palavras da sua tabela de memória afetiva. Recomenda-se trabalhar com o mínimo de dez atores, ou seja, cinco pares. Padronize a fantasia "frente" para todos, mas o verso deverá ser colorido de acordo com o par. Por exemplo, foot e pé terão a

mesma cor.

6)Na caixa "Atores", clique no "i" ao lado de cada imagem para editar o seu nome e deixe todas as cópias com a opção "pode ser arrastado" selecionada.

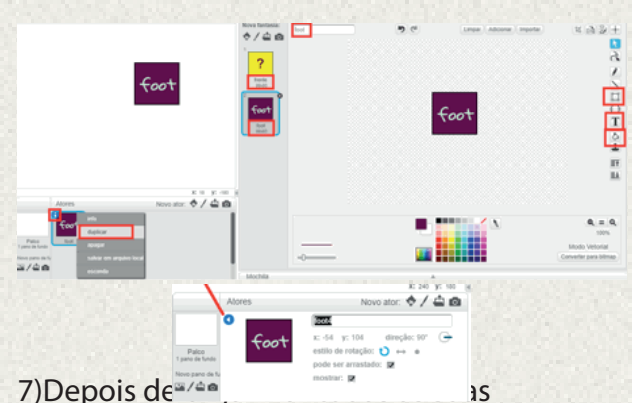

cartas na tela de visualização, crie fundos personalizados para o seu jogo, utilizando os mesmos recursos usados para desenhar os atores. Caso queira criar mais de um cenário, basta clicar nele e duplicar, usando o lado direito do mouse. Não esqueça de nomear cada um deles.

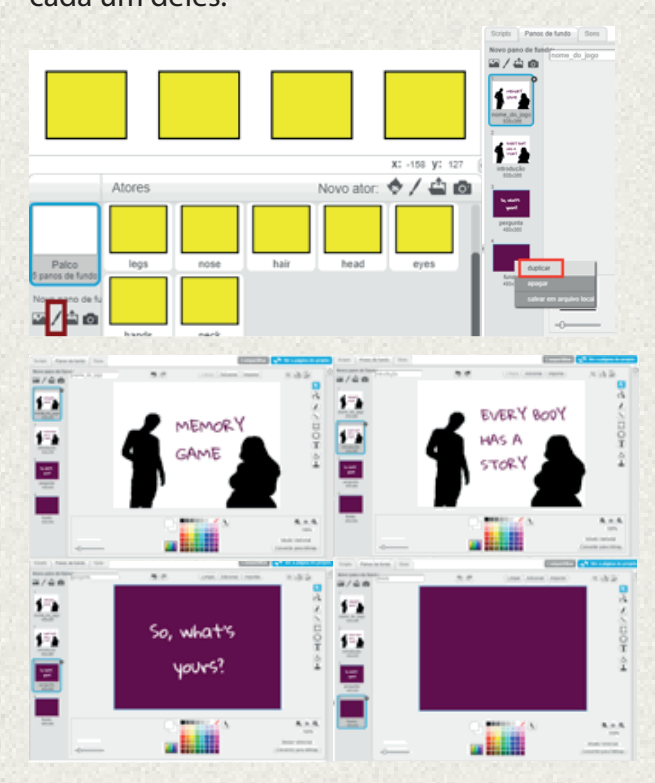

1) Selecione a caixa "Palco" e depois clique em "Scripts", para que possa iniciar a programação do cenário:

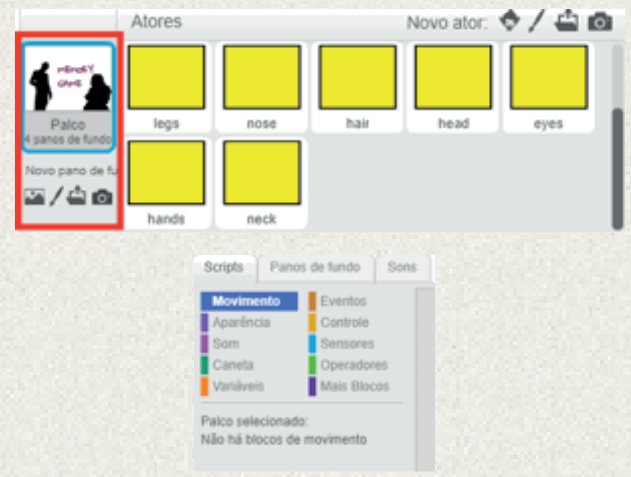

2)Para ter uma tela inicial de apresentação do jogo antes de as cartas aparecerem, basta usar o seguinte script.

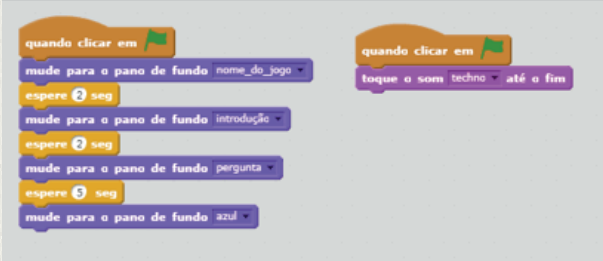

#### **PROGRAMANDO OS ATORES**

1)Será necessário criar um script para cada um dos atores. Embora haja um código base, cada carta terá algumas especificações. Para iniciar, clique no primeiro ator da sua lista e selecione a aba de scripts:

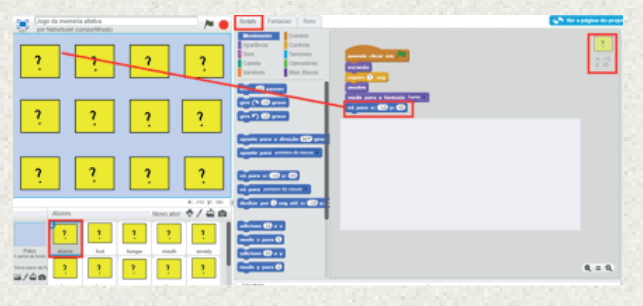

2)Você pode duplicar e arrastar este primeiro bloco para a tela de script dos outros atores. Apenas atente que para cada carta do jogo os valores de X e Y irão variar, dependendo da posição em que desejar fixar os atores na tela de visualização:

Este bloco é executado paralelamente ao script dos cenários. Ele informa que quando o jogador clica na bandeira verde, as cartas deverão ficar escondidas por sete segundos, tempo necessário para que a tela de abertura do jogo seja executada. Depois desse período, as cartas aparecerão na tela em posições fixas. Você achará o comando "quando clicar em bandeira verde" em "Scripts" > "Eventos". Já as opções "esconda", "mostre" e "mude para a fantasia..." estão disponíveis em "Scripts" > "Aparência". Por fim, "vá para x e y..." está na aba "Scripts" > "Movimento".

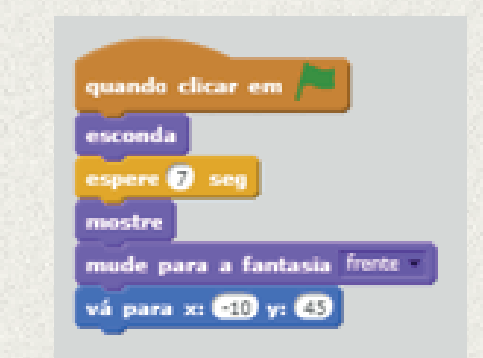

 3)O segundo bloco de código, que também deverá ser duplicado para todos os atores, informa que: a carta somente desaparecerá da tela se for arrastada ao encontro da sua carta par. Caso isso não ocorra, esse ator voltará para sua posição X e Y, a mesma determinada no primeiro bloco de código. Você achará o comando "quando este ator for clicado" em "Scripts" > "Eventos" Os blocos "sempre" e "se...então" ficam organizados na caixa "Scripts" > "Controle".

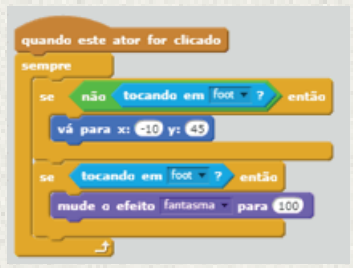

Para criar a primeira condicional "se", foi necessário usar o bloco "não...", que você achará em "Scripts" > "Operadores", juntamente com o comando "tocando em...", localizado em "Scripts" > "Sensores".

Para cada carta do jogo, selecione na seta preta da caixa "tocando em..." e escolha o par correspondente. A opção de efeito fantasma é um script de aparência e seu respectivo número é o percentual de sua intensidade.

4)O último bloco de código poderá ser replicado para todos os atores sem especificações:

O comando deverá ser posicionado ao lado do bloco acima, pois esta ação deve ocorrer em paralelo. Ela informa que a cada clique na carta as fantasias (frente e verso) deverão ser alternadas.

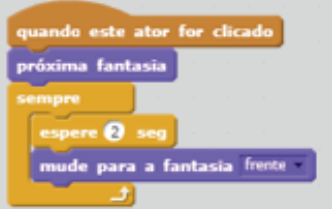

Veja a codificação completa de um ator e jogue aqui a aplicação apresentada:

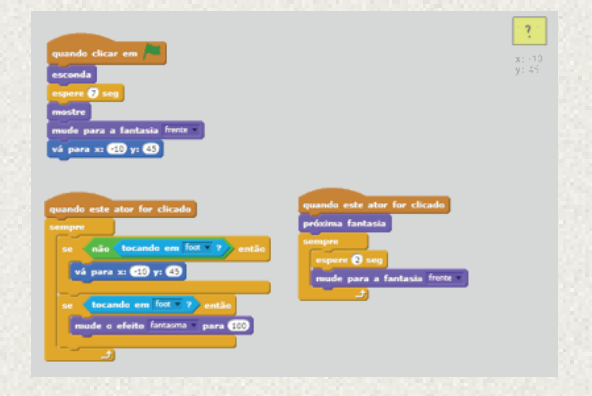

#### **Anotações**

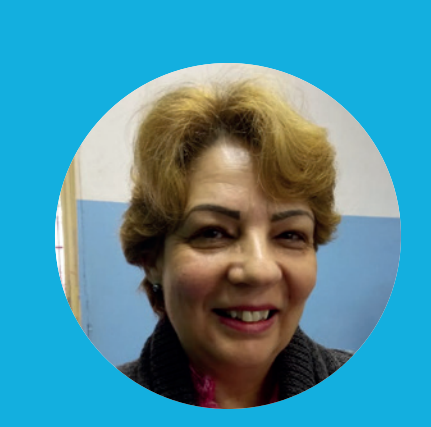

#### **Profa. Lúcia de Fátima Négri Rossi**

Graduada em Língua e Literatura - Universidade Cruzeiro do Sul, pós graduada em Administração Escolar – Unicamp. Diretor de Escola e Professor de ensino fundamental e médio na rede pública estadual de SP.